## EC-CUBE

EC-CUBEとは、国産のオープンソースECプラットフォームです。モジュールやプラグインを⾃由に組み合わせ、独⾃のショッピング プラットフォームを構築できます。

### EC-CUBE 本体の入手

1 [EC-CUBE公式サイトか](http://www.ec-cube.net/)ら本体をダウンロードします。

EC-CUBE Ver2の正式版(最新安定版)「Version 2.11.1(zip)」をダウンロードします。

※ご利用時の最新安定版をダウンロードしてください。

※EC-CUBEのご利用には会員登録が必要です。予め登録を行い、ログインしてください。

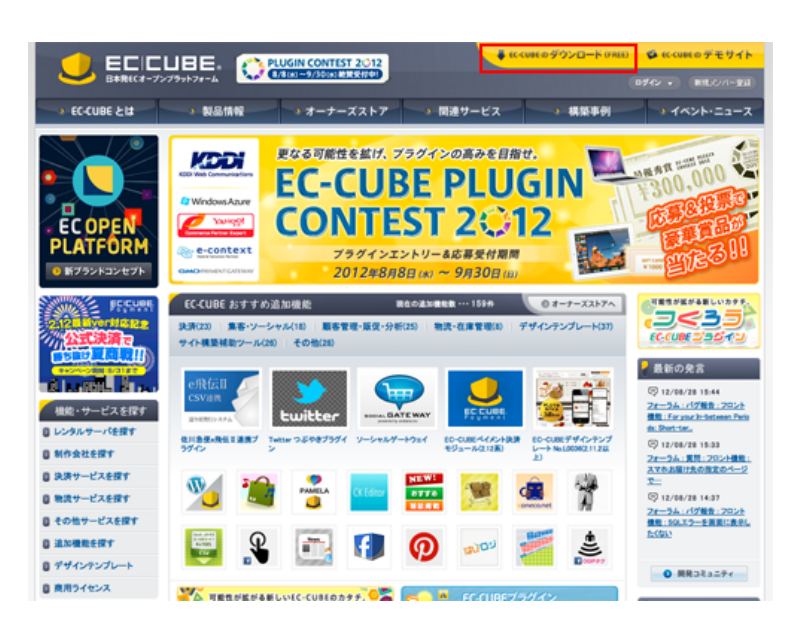

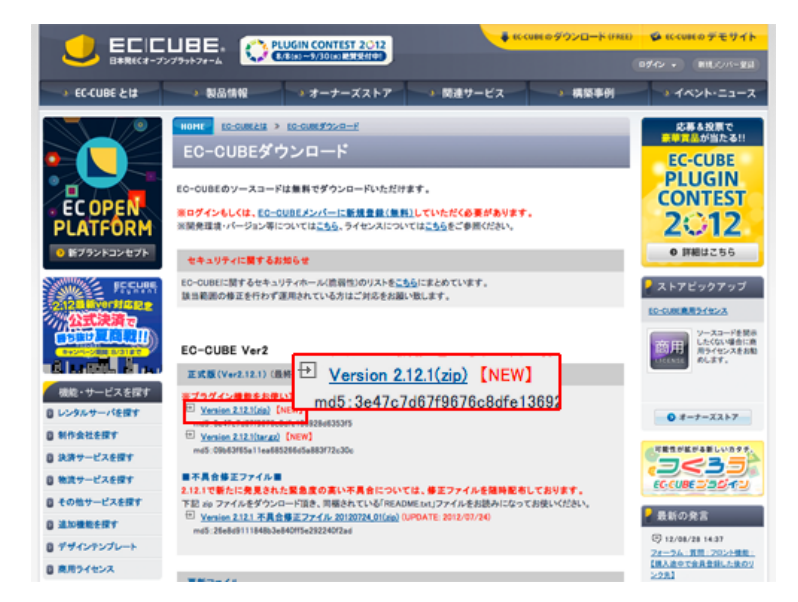

2 「eccube-2.11.1.zip」がご利⽤のPCにダウンロードされます。

※ ZIPファイルの解凍が必要な場合は、解凍用ソフトでパッケージを解凍してください。

「eccube-2.11.1」パッケージ内には4つのフォルダとファイル(COPYING)が含まれています。 インストールに必要なデータは、「data」、「html」になります。

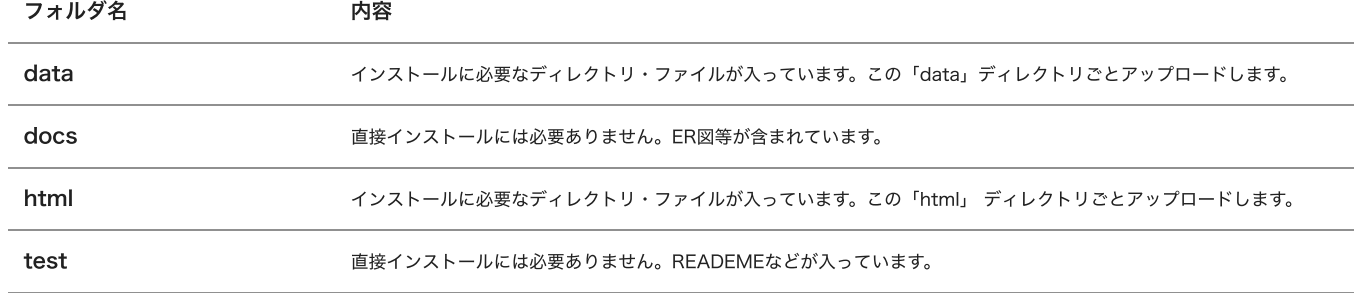

# ファイルのアップロード

1 FTPソフトを起動します。

※ FTPソフトの設定方法は[こちら](http://support.mirai.ad.jp/mrs/ftp/)を参考にしてください。

2 設置したい領域にEC-CUBEパッケージ内の「html」ディレクトリと「data」ディレクトリをアップロードします。

※ 本マニュアルでは、public\_html以下に/eccube/ディレクトリを設けてインストールする方法をご案内いたします。 この場合、URLは「http://お客様のドメイン名/eccube/html/」と なります。

当レンタルサーバでは、「html」内にある「.htaccess」の記述は利⽤できませんので、ファイルの中⾝を削除してください。PHPの設 定を変更したい場合は、「php.ini」ファイルを作成し、そちらに設定内容を記述してください。

なお、上記方法では「php.ini」と同階層のスクリプトにのみ設定が反映されますが、下位ディレクトリにも「php.ini」の設定を反映させ たいときは、.htaccess ファイルに次の記述を追加して下さい。

• suPHP ConfigPath /home/httpd/webmaster-\*\*\*/public\_html/eccube/html/

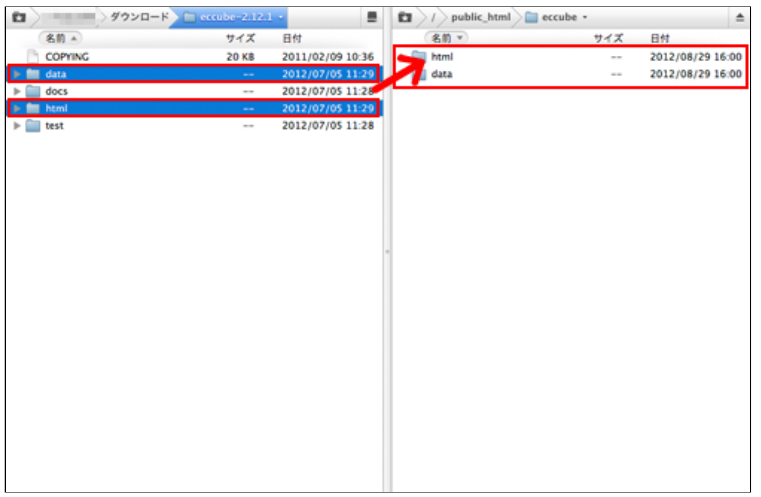

URLを「http://設置した領域のドメイン/eccube」にしたい場合

「html」内のdefine.phpの3⾏⽬の記述を以下のとおりに書き換えます。

define('HTML2DATA\_DIR', '../data/'); → define('HTML2DATA\_DIR', '/data/');

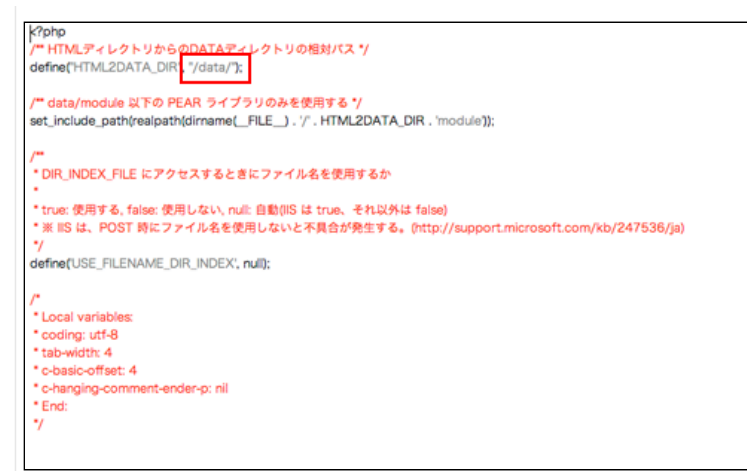

- public\_html以下に/eccube/ディレクトリを設けて「data」フォルダをアップロードします。
- 「html」フォルダの中身を「data」フォルダと同一階層にアップロードします。 インストール時は「http://設置した 領域のドメイン/eccube/install/」にアクセスしてください。

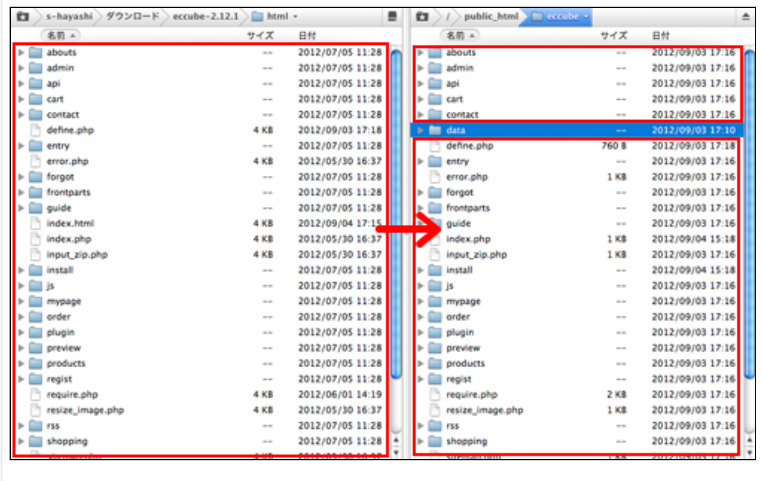

# EC-CUBEのインストール

1 アップロードが終了したらインストールしたURLにアクセスします。

本マニュアルの場合、「http://設置した領域のドメイン/eccube/html/install/」にアクセスします。

※ 本マニュアルは/eccube/ディレクトリの中にインストールをしております。

2 インストールを開始します。

「次へ進む」をクリックします。

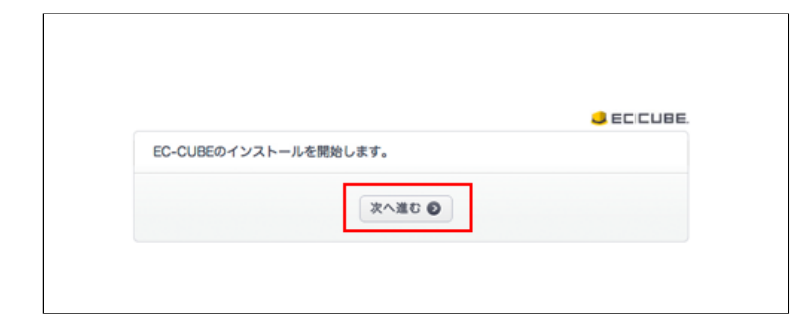

#### 3 アクセス権限のチェック

「次へ進む」をクリックします。

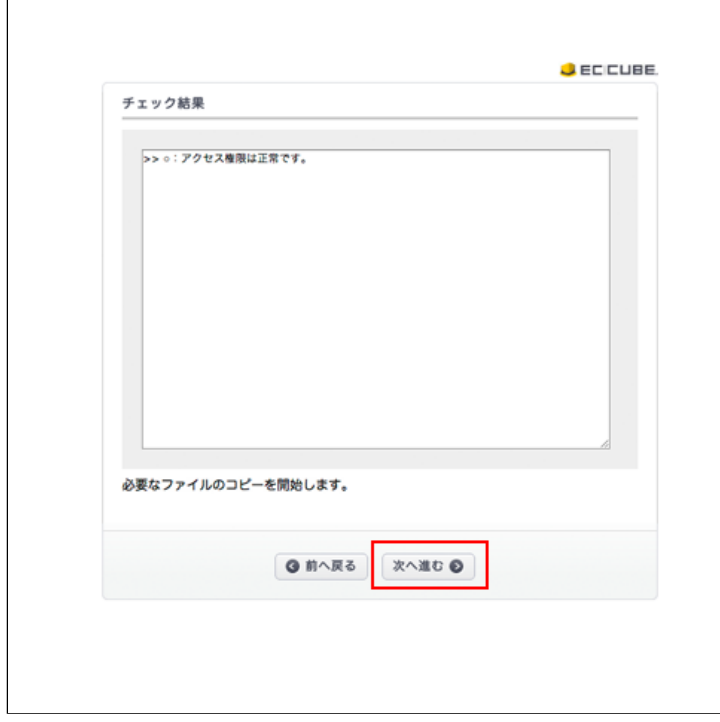

4 必要なファイルのコピー

「次へ進む」をクリックします。

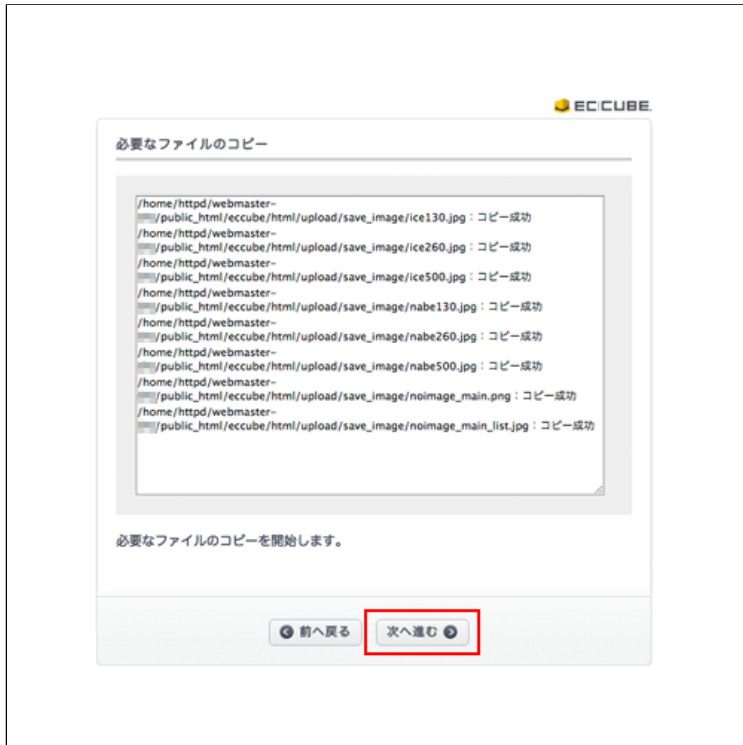

5 ECサイトの設定 / WEBサーバの設定

各項⽬に⼊⼒し、「次へ進む」をクリックします。

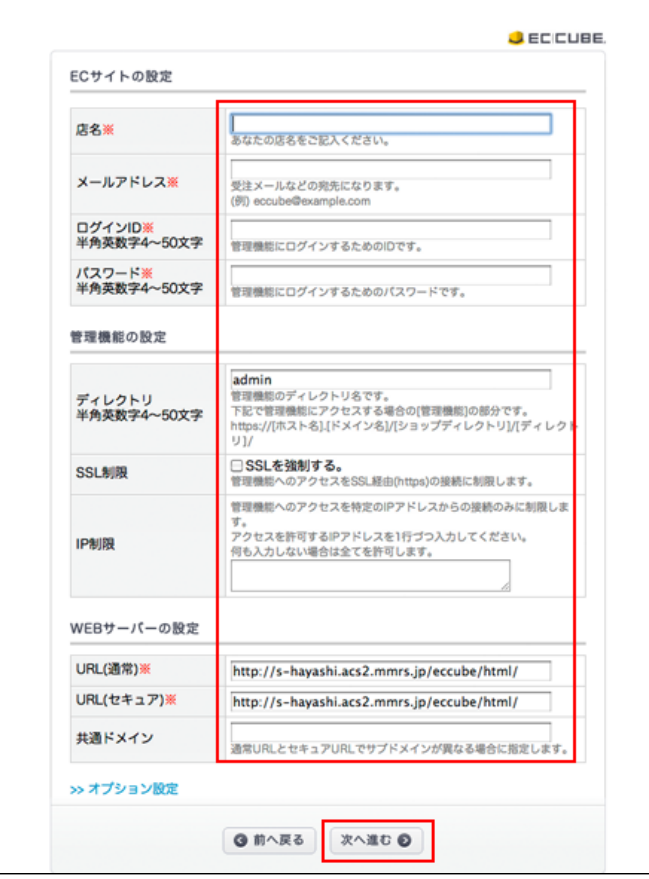

### ECサイトの設定

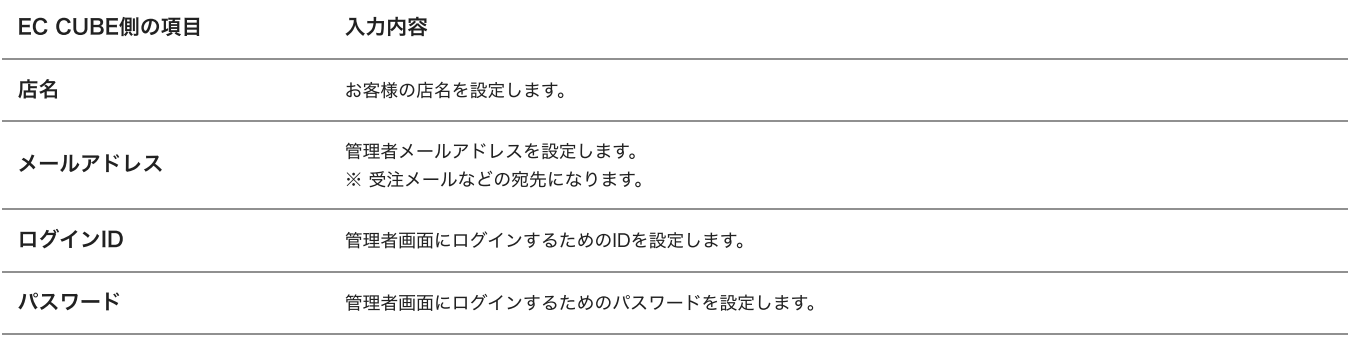

# 管理機能の設定

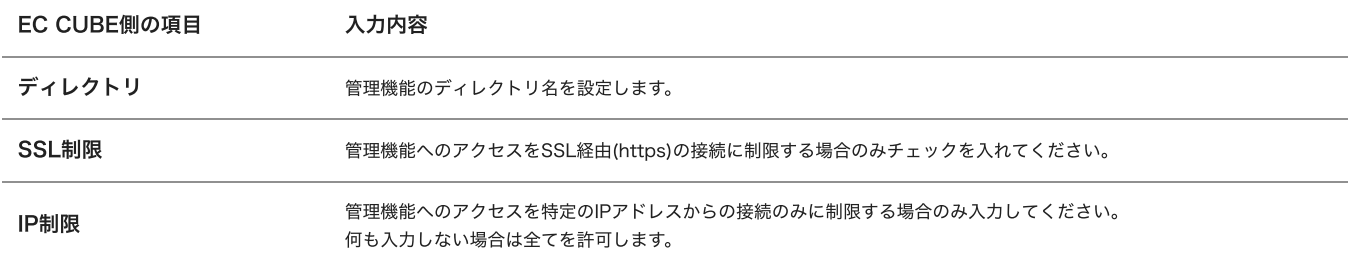

### Webサーバの設定

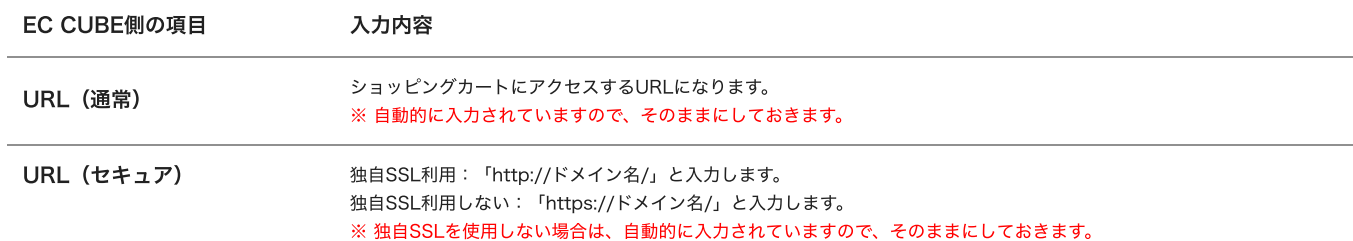

#### 共通ドメイン 通常URLとセキュアURLでサブドメインが異なる場合に指定します。

#### [共有SSLのご利用について]

MRS エントリー・ビジネス・スタンダードにて標準で提供しております共有SSLは、EC-CUBEではご利⽤いただけ ません。なお、有料オプション - 独自SSLにて独自SSLをご用意しております。是非ご利用くださいませ。

6 データベースの設定

各項⽬に⼊⼒し、「次へ進む」をクリックします。

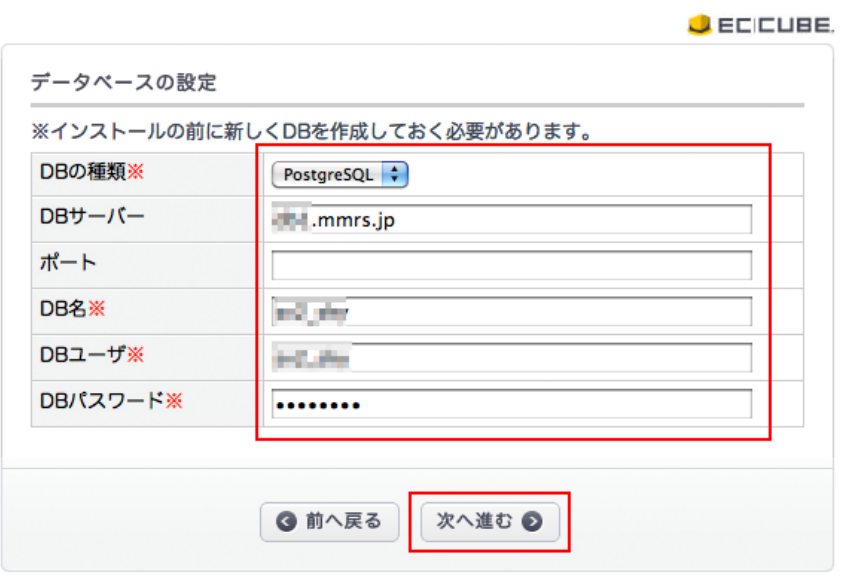

Webサーバの設定

| EC CUBE側の項目    | 入力内容                                                           |
|----------------|----------------------------------------------------------------|
| DBの種類          | PostgreSQLを選択します。(MySQLはご利用いただけません※1)                          |
| <b>DBサーバ</b>   | MRS管理画面内「データベース管理」 - [PostgreSQL 一覧]で表示している「データベースサーバー」を入力します。 |
| ポート            | 空欄のままにします。                                                     |
| DB名            | MRS管理画面内「データベース管理] - [PostgreSQL 一覧]で表示している「データベース名」を入力します。※2  |
| <b>DRユーザ</b>   | MRS管理画面内「データベース管理] - [PostgreSQL 一覧]で表示している「接続ユーザー名」を入力します。    |
| <b>DBパスワード</b> | MRS管理画面内「データベース管理] - [PostgreSQL 一覧]で表示している「パスワード」を入力します。      |

※1 EC-CUBEによるMy SQLの利用にはInno DBが必要ですが、ミライレンタルサーバにはInno DBに正式対応していないMySQLバ ージョン5.1系を搭載しております。そのためMySQLはご利用いただけませんのであしからずご了承ください。

※2 EC-CUBEで利用するデータベースは、空のデータベースである必要があります。作成済みのデータベースが既に他のCMSなどで利 用されている場合、MRS管理画面内[データベース管理] - [PostgreSQL 一覧]より新規データベースを作成してDB名に入力してくださ い。

7 データベースの初期化

「次へ進む」をクリックします。

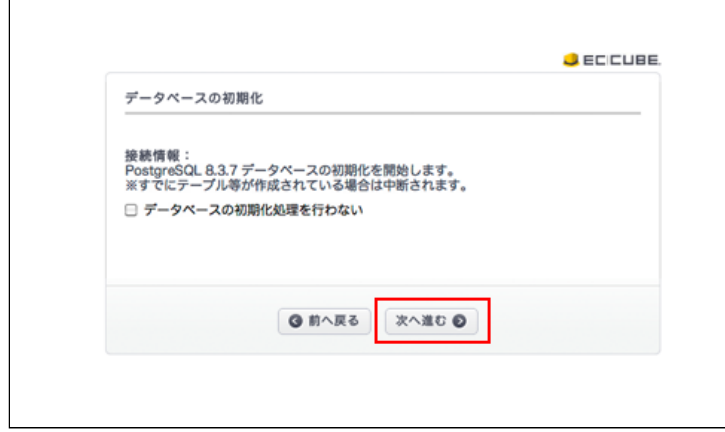

8 データベースの初期化

すべての処理が終わったら「次へ進む」をクリックします。

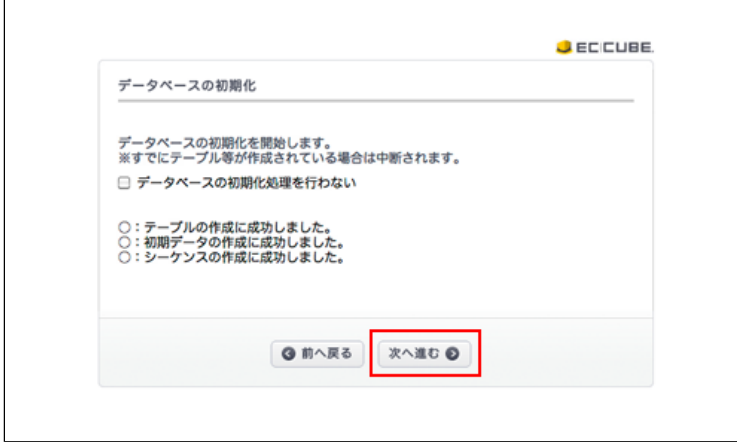

9 サイトの情報について

「次へ進む」をクリックします。

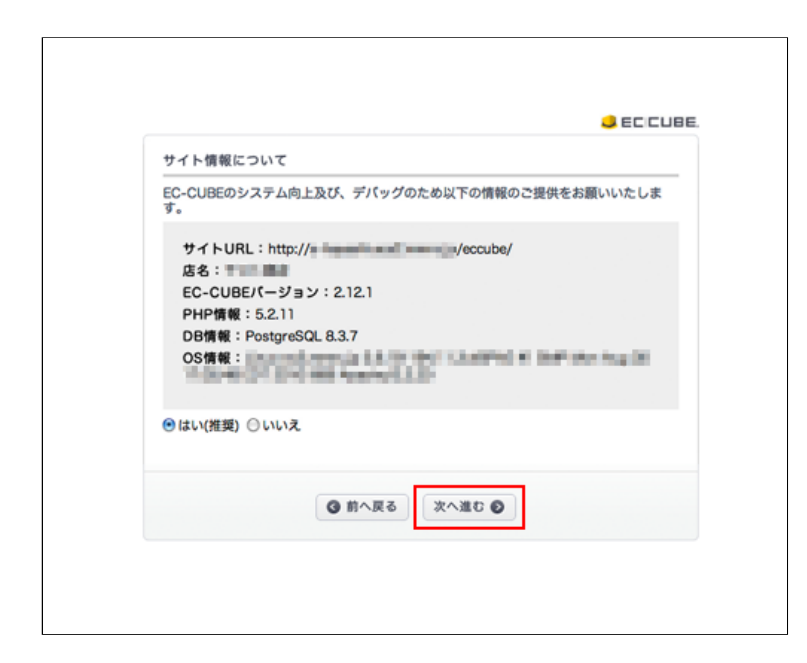

10 EC CUBE インストール完了しました。

これでインストールが完了しましたので、管理画⾯にログインできます。

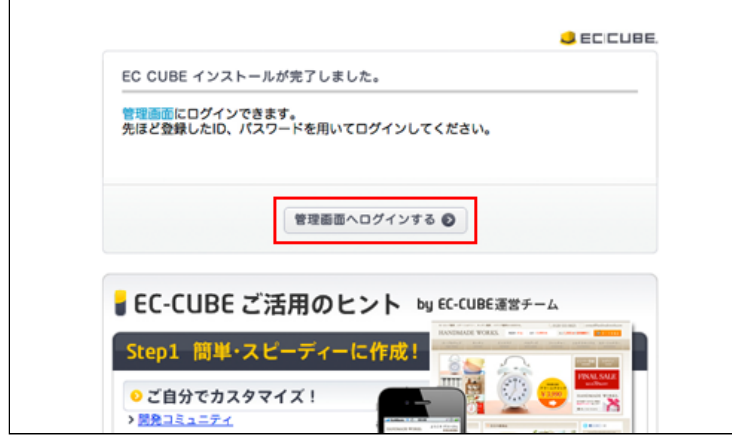

11 管理画面に赤字の注意書きが表示されます。

FTP接続し、http://ドメイン名/eccube/html/install/index.phpを削除します。

index.phpファイルを削除後、ブラウザの更新ボタンをクリックしてください。 先ほど画面に出ていた赤字の注意書きが消えていることを確認します。

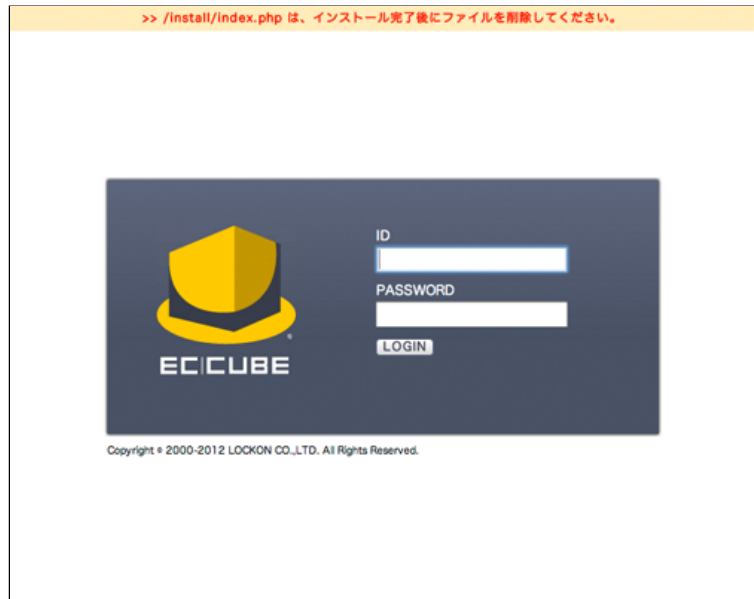

12 管理画⾯にログインします。

登録したID、パスワードでログインします。

13 EC-CUBEの管理ページとなります。

お客様のご利⽤に合わせて各所を設定してください。

- インストール後のカスタマイズや運用に関してのサポートは行っておりません。開発元にお問い合せいただくか、開発 コミュニティサイトなどをご参照ください。
- EC-CUBE [開発コミュニティサイト](http://xoops.ec-cube.net/)
- EC-CUBE-日本発の「ECオープンソース」